Le présent tutoriel vous permet d'appréhender l'outil et et les fonctionnalités de GestRGPD crée par Alsaperfo ©.

Cet outil vous permet de gérer, en interne, la mise en conformité au Règlement Général pour la Protection des Données.

# **Tutoriel GestRGPD**

**Edition Juillet 2023**

Alsaperfo SAS

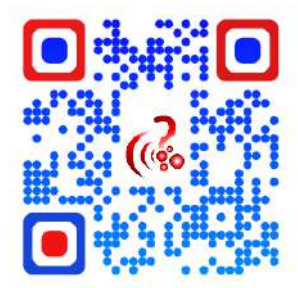

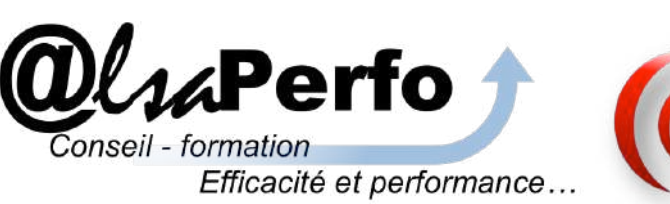

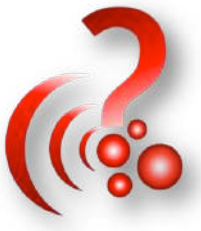

# **Tutoriel GestRGPD**

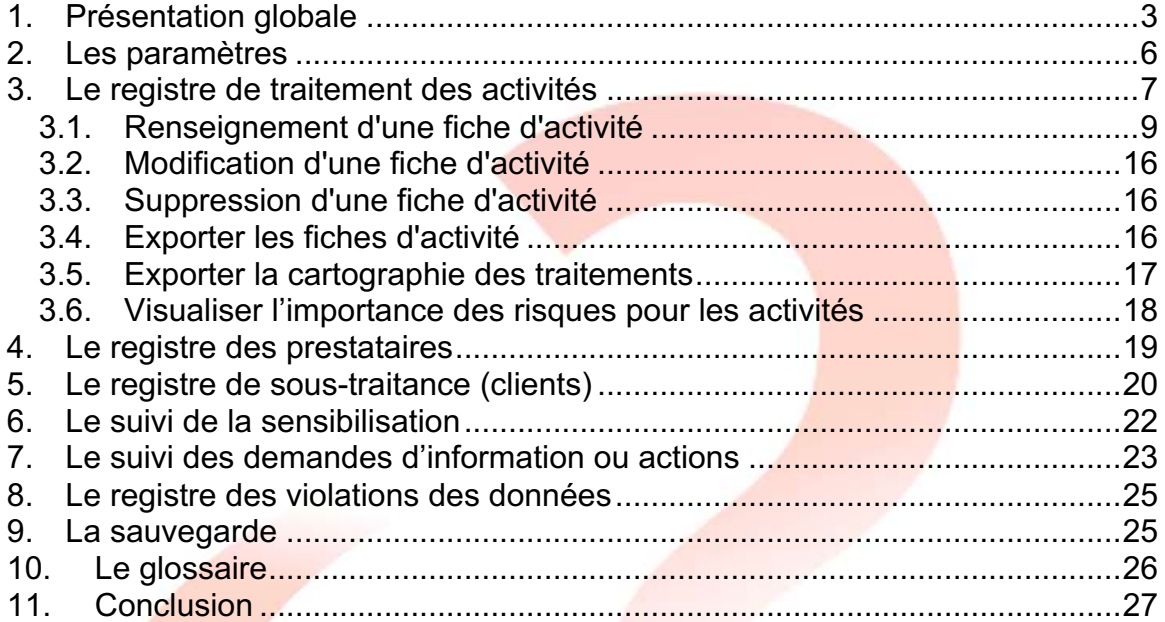

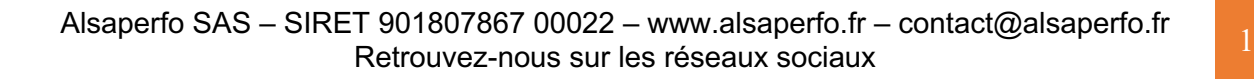

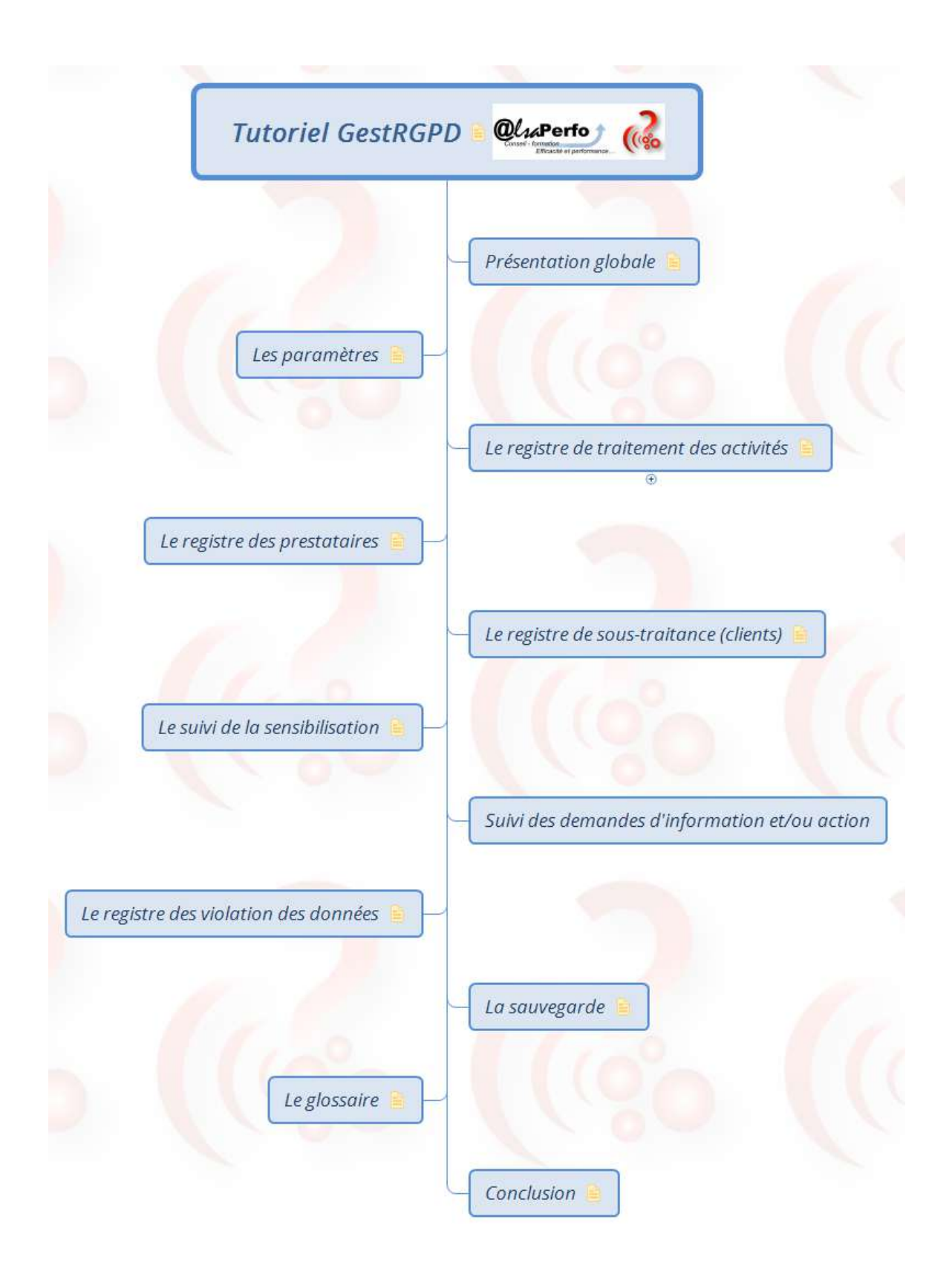

Pour lancer l'application GestRGPD, il suffit d'ouvrir le programme. Vous vous trouverez sous l'onglet «Commande». C'est sous cet onglet que se situe le tableau de bord - Gestion RGPD. L'application fonctionne sous Excel de Microsoft. Ce fichier dispose de macros, il vous faudra activer ces dernières avant de pouvoir travailler avec GestRGPD. La mise à jour des liens n'est pas nécessaire. Lorsque vous êtes invité à mettre à jour les liaisons, vous pourrez cliquer sur «Continuer sans mettre les liaisons à jour».

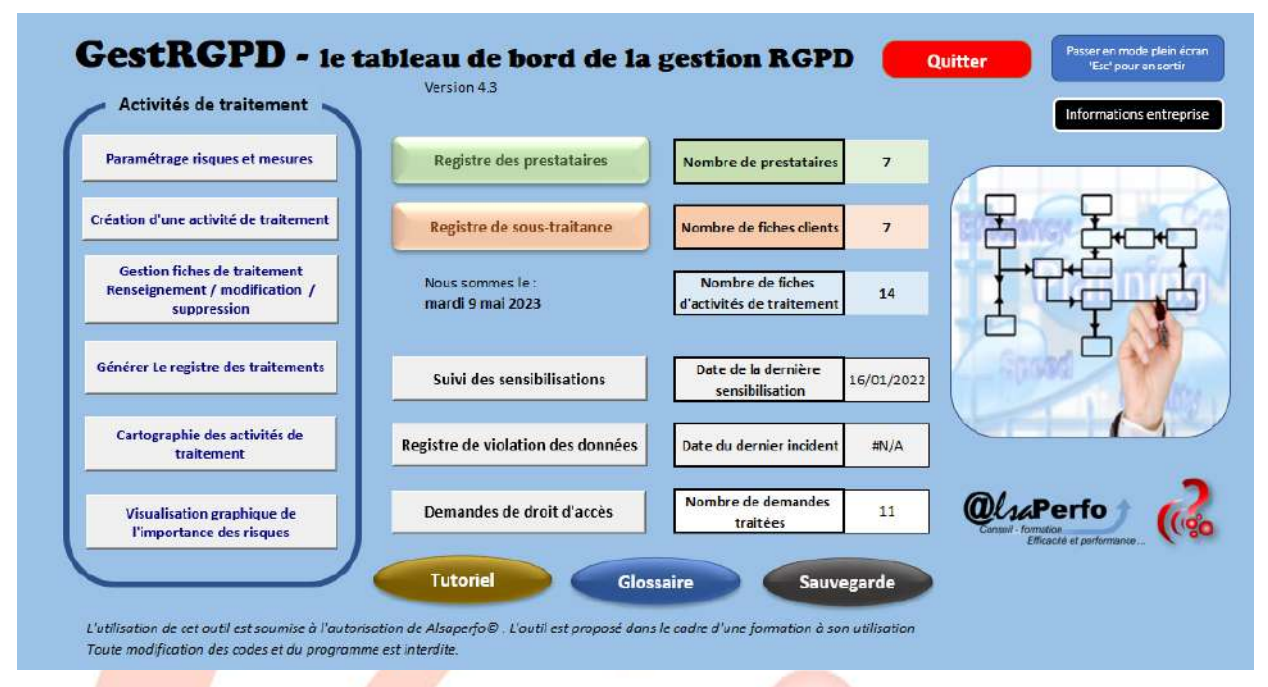

# **1. Présentation globale**

Le Règlement Général pour la Protection des Données (RGPD) impose à toute structure traitant des données à caractère personnel, de pouvoir prouver sa conformité au dit règlement. Il n'est plus nécessaire d'envoyer quelconque document à la CNIL, mais bien de suivre régulièrement les traitements réalisés par l'organisme.

A ce titre, GestRGPD est un fichier Excel contenant des macros, qui intègre les obligations relatives à ce règlement. Dans l'article 35 du RGPD, le traitement de certaines données dites sensibles impose de réaliser une analyse d'impact. Ces éléments peuvent déjà être intégrés dans GestRGPD, mais l'analyse d'impact poussée peut être réalisée grâce au logiciel PIA (Privacy Impact Assessment) mis à disposition par la CNIL (Commission Nationale de l'Informatique et des Libertés), qui propose un rapport d'analyse d'impact, une cartographie des risques et le plan d'actions.

L'analyse d'impact est obligatoire lorsque le traitement est « susceptible d'engendrer un risque élevé pour les droits et libertés des personnes concernées ».

Certaines données à caractère personnel sont considérées comme sensible au sens large du terme :

- Numéro de sécurité sociale (NIR)
- Données biométriques
- Données bancaires

Ces dernières ne conduisent pas automatiquement à la réalisation d'une analyse d'impact.

Les données considérées comme sensibles aux yeux de la loi informatique et liberté sont les suivantes :

- Opinions philosophiques, politiques, religieuses, syndicales, vie sexuelle, données de santé, origine raciales ou ethniques, relatives à la santé ou à la vie sexuelle

- Infractions, condamnations, mesures de sécurité

cf: articles 8 et 9 de la [Loi-I&L] et l'article 8 de la [Directive-95-46].

La notion de risque doit s'apprécier en termes de gravité et de probabilité pour les personnes concernées. Le déclenchement d'une menace s'appuie sur plusieurs typologies de risques que sont les risques humains (externes et internes), le risque terrain (exemple : accès à des locaux non sécurisés, catastrophe naturelle, casse matériel, ...), et le risque informatique (cyberattaques, intrusions, ...).

Les risques peuvent notamment être : l'accès aux données par des personnes non autorisées, la modification non désirée des données, la disparition des données etc.

La CNIL est venue préciser qu'un traitement est présumé comporter un risque important pour la vie privée des personnes si le traitement remplit au moins deux des critères suivants :

- évaluation/scoring (y compris le profilage) ;

- décision automatique avec effet légal ou similaire ;
- surveillance systématique ;
- collecte de données sensibles ;
- collecte de données personnelles à large échelle ;
- croisement de données ;
- personnes vulnérables (patients, personnes âgées, enfants, etc.);
- usage innovant (utilisation d'une nouvelle technologie) ;
- exclusion du bénéfice d'un droit/contrat.

L'analyse d'impact doit contenir :

- une description systématique des traitements envisagés et de leurs finalités ;
- une évaluation de la nécessité/proportionnalité des traitements ;
- une évaluation des risques pour les droits et libertés des personnes ;
- les mesures envisagées pour faire face aux risques.

*GestRGPD* fonctionne sur tout ordinateur sous environnement Windows, muni d'Excel. Il faudra, lors du lancement de l'application, « activer les Macros ». La mise à jour des liens proposés n'est pas nécessaire pour fonctionner.

Les obligations auxquelles sont soumises les structures traitant des données à caractère personnel sont les suivantes :

- 1) Tenir un registre de traitement des activités pour les actions conduisant à utiliser des données personnelles (gestion de la paie, opérations de communication, gestion des clients, ...)
- 2) Assurer la co-responsabilité en cas de recours à un prestataire lequel utilisera des données que la structure lui a confiées. Cette opération est facilitée dans *GestRGPD* par la tenue d'un registre de prestataire.
- 3) Proposer une fiche de sous-traitance si la structure agit comme prestataires, donc soustraitant, pour les opérations réalisées au profit d'une entreprise tierce et pour laquelle la structure utilise des données personnelles qui lui ont été confiées.
- 4) Assurer un suivi de la sensibilisation en interne concernant les sujets pouvant entraîner une compromission des données à caractère personnel.
- 5) Assurer un suivi des violations éventuelles de données à caractère personnel, d'en informer les intéressés, d'en informer la CNIL et de conduire à dépôt de plainte éventuellement.
- 6) Continuellement veiller à la sécurisation des données à caractère personnel et du patrimoine de l'entreprise. Disposer de processus mis à jour et réaliser des opérations d'audits du système de traitement des données.

## **2. Les paramètres**

Les paramètres concernent l'entreprise.

Il convient de renseigner ces différents champs au préalable de tout renseignement ultérieur.

Ces éléments sont intégrés dans les différents documents que l'on voudra créer.

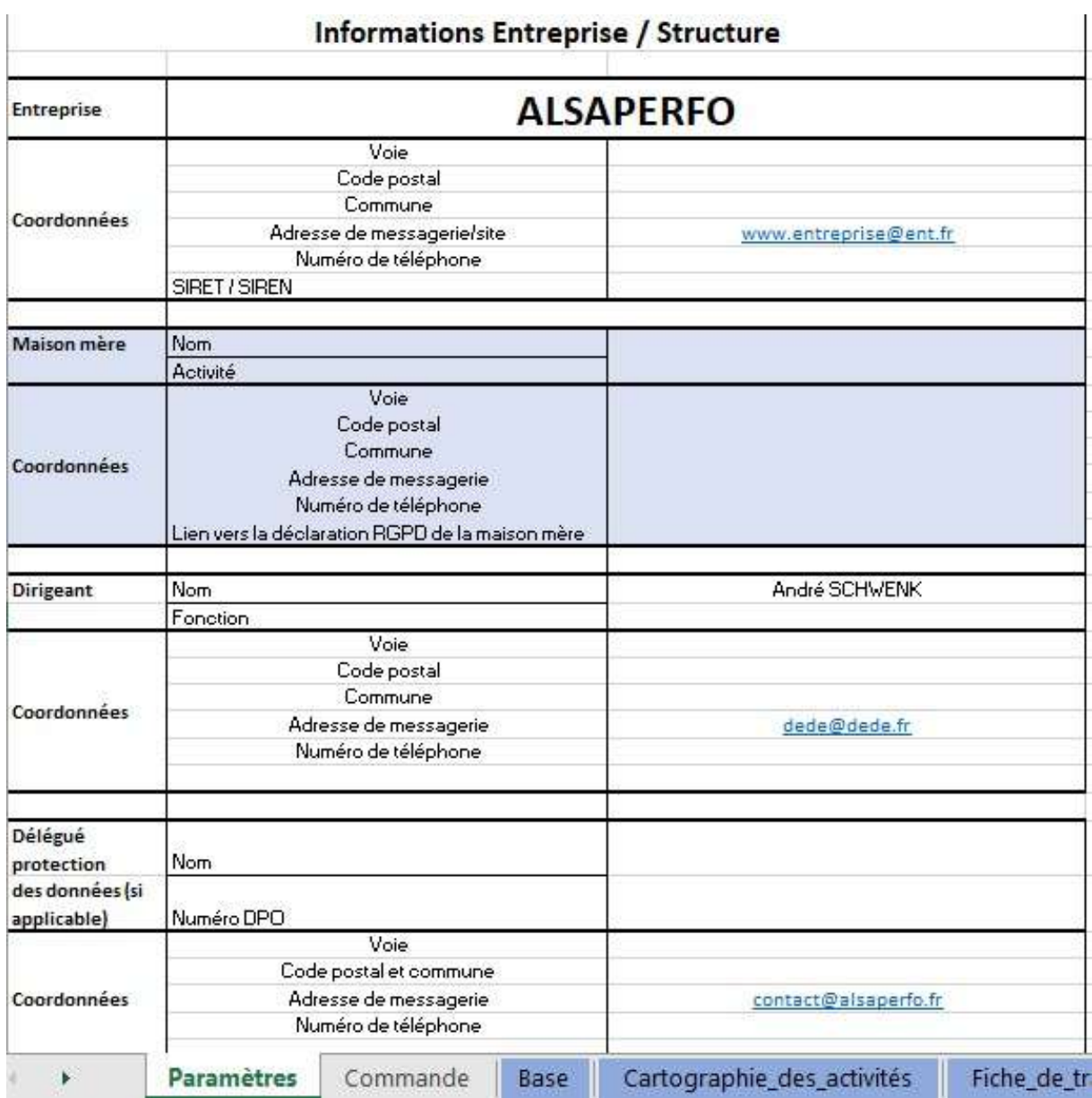

#### **3. Le registre de traitement des activités**

La création du registre de traitement des activités répond à l'article 30 du RGPD.

Le registre des activités de traitement permet de recenser vos traitements de données et de disposer d'une vue d'ensemble de ce que le responsable de traitement fait avec les données personnelles. Il permet notamment d'identifier :

- les parties prenantes ;
- les catégories de données traitées ;
- à quoi servent ces données, qui y accède et à qui elles sont communiquées ;
- combien de temps les données personnelles sont conservées ;
- comment elles sont sécurisées.

A partir du tableau de bord, il est possible de gérer la partie concernant les activités de traitement.

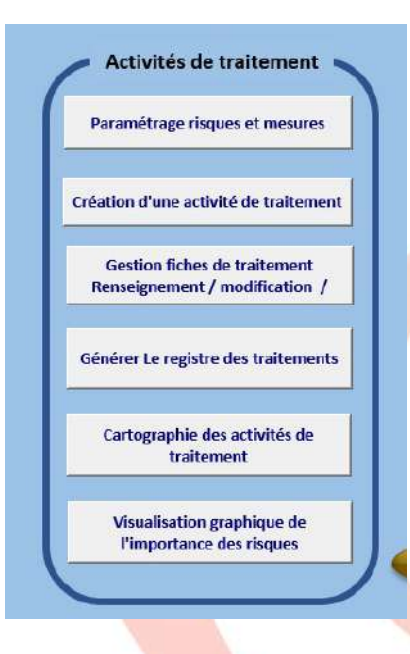

L'activité de traitement signifie toute utilisation faite de données à caractère personnel dans un but prédéfini (exemple : gestion de la paie, gestion des factures, ...)

La création d'une nouvelle activité de traitement s'effectue en renseignant les différents champs proposés. L'ensemble des champs est requis. Il y a la possibilité de choisir des activités proposées, mais non encore intégrées dans votre base de traitement, mais vous disposez également de la possibilité de créer une toute nouvelle activité de traitement. Cette dernière n'est qu'à renseigner directement dans le champ concerné.

Afin d'automatiser une certaine partie de la démarche, il conviendra de paramétrer les éléments de sécurité, qui sont souvent communes aux différentes activités de l'entreprise, ainsi que des risques auxquels l'entreprise peut être exposée. Ce paramétrage s'effectue en cliquant sur « Paramétrage des risques et mesures ».

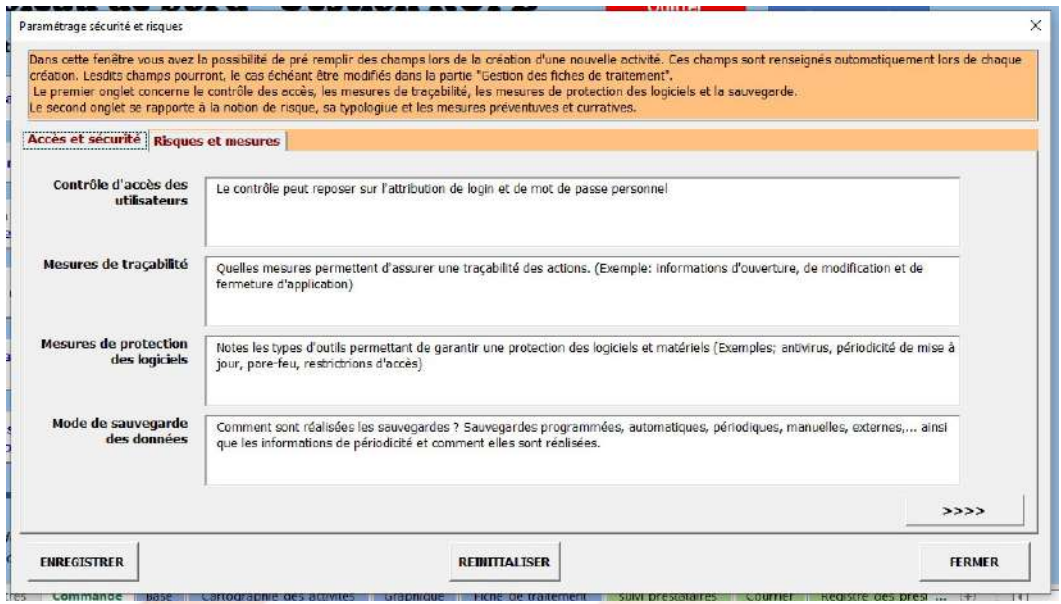

Dans cette fenêtre vous avez la possibilité de pré remplir des champs lors de la création d'une nouvelle activité. Ces champs sont renseignés automatiquement lors de chaque création. Lesdits champs pourront, le cas échéant être modifiés dans la partie "Gestion des fiches de traitement". Le premier onglet concerne le contrôle des accès, les mesures de traçabilité, les mesures de protection des logiciels et la sauvegarde.

Le second onglet se rapporte à la notion de risque, sa typologie et les mesures préventives et curatives.

**Pour créer une nouvelle activité**, il suffit d'activer le bouton « Création d'une activité de traitement » et de renseigner les champs requis.

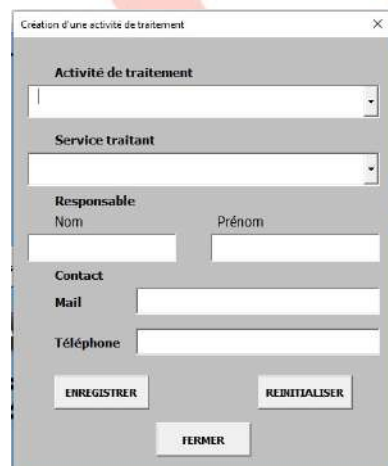

Si une activité de traitement existe déjà, vous en serez informé lors de l'enregistrement de cette dernière. Les champs sont ensuite réinitialisés, vous permettant de renseigner une nouvelle activité.

Pour le service concerné, il en va de même. Il s'agit de renseigner le champ.

Le bouton « réinitialiser » va vider les champs renseigner sans procéder à l'enregistrement.

La validation de l'intégration d'une nouvelle activité de traitement dans la base se réalise en cliquant sur le bouton «Enregistrer »

Alsaperfo SAS – SIRET 901807867 00022 – www.alsaperfo.fr – contact@alsaperfo.fr Retrouvez-nous sur les réseaux sociaux Votre nouvelle activité est ainsi créée. Pour renseigner les éléments relatifs à cette activité vous devrez passer par le tableau de bord de gestion RGPD en cliquant sur le bouton «Renseignement d'une fiche d'activité».

#### **3.1.Renseignement d'une fiche d'activité**

Après avoir cliqué sur le bouton «Renseigner une fiche d'activité» apparaîtra une fenêtre globale, reprenant les éléments déjà renseignés lors de la création de l'activité de traitement. Il y a possibilité de faire une recherche d'activité en utilisant les champs «activité de traitement», «Service traitant» ou «responsable du traitement de l'activité». Il y a également possibilité de sélectionner, directement dans la fenêtre de résultat, l'activité à compléter.

Après avoir sélectionné l'activité, il faudra renseigner les champs relatifs à cette activité et requis par le RGPD.

*Dans les zones de texte il est possible de passer à la ligne en appuyant simultanément sur « Shift » et « Entrée ».*

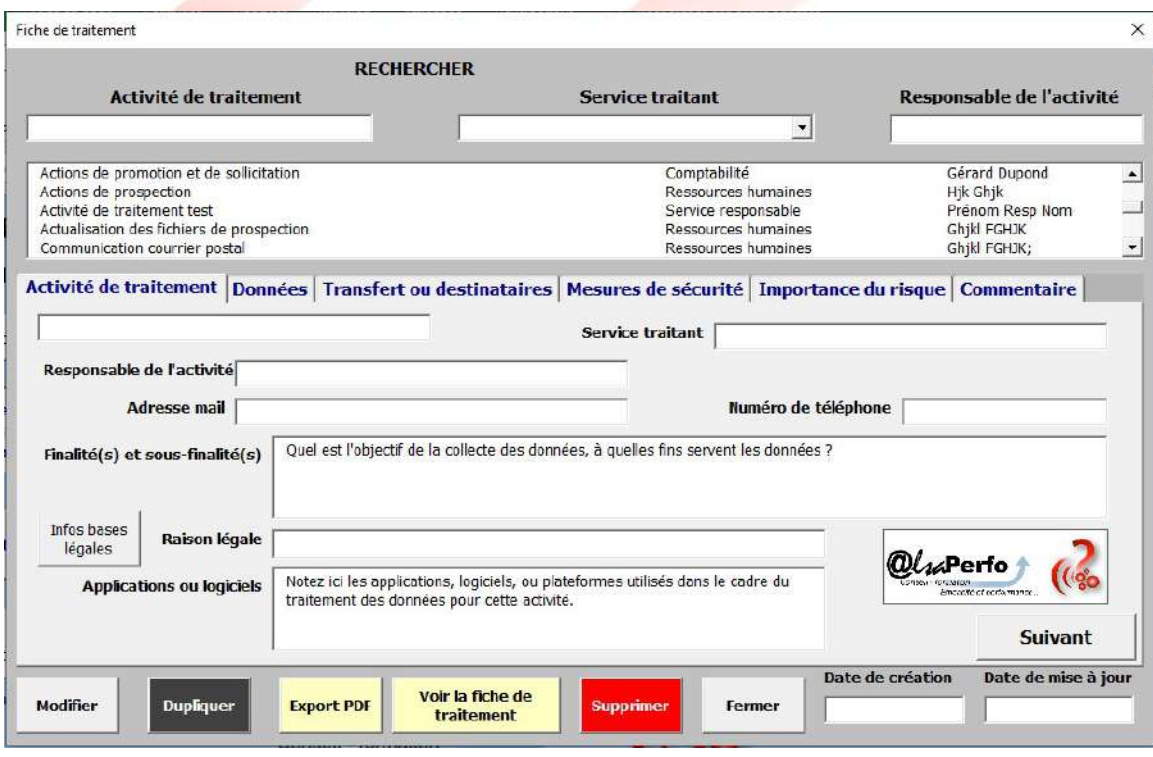

Les différents onglets constituent ces pré requis et se doivent d'être renseignés.

La fenêtre de résultats présente les traitements déjà enregistrés. Il est possible de filtrer ces derniers en utilisant les champs placés au-dessus de la fenêtre.

Les activités présentées sont présentes dans la base mais ne sont pas nécessairement renseignées en totalité.

Le fait de sélectionner l'activité en question présente dans les différents champs présents, ceux qui sont déjà renseignés. Il convient ensuite de renseigner les champs obligatoires. S'il n'y a aucun élément à rajouter (exemple : pas de transfert de données vers un pays hors UE), on peut noter «Sans objet» dans le champs correspondant.

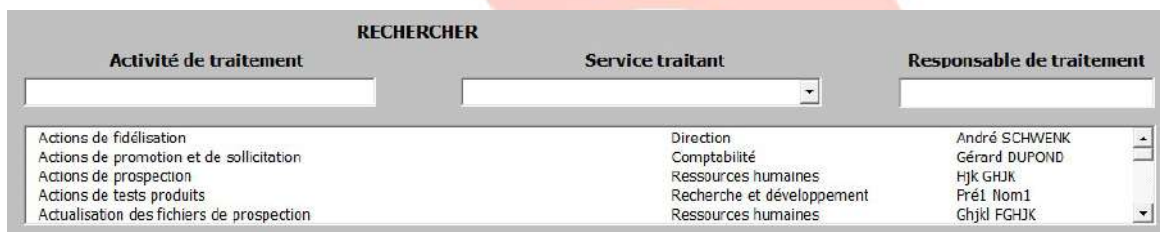

Dans l'outil de gestion des fiches d'activité, les onglets font référence aux éléments demandés dans le cadre du RGPD et permettent, en cas de demande de l'autorité de contrôle, d'attester du suivi des actions et de la prise en compte de la protection des données à caractère personnel.

Le premier onglet concerne directement l'activité de traitement. Les premiers champs (activité, service, responsable de l'activité et ses coordonnées) sont pré-renseignés suite à la création préalable de l'activité de traitement.

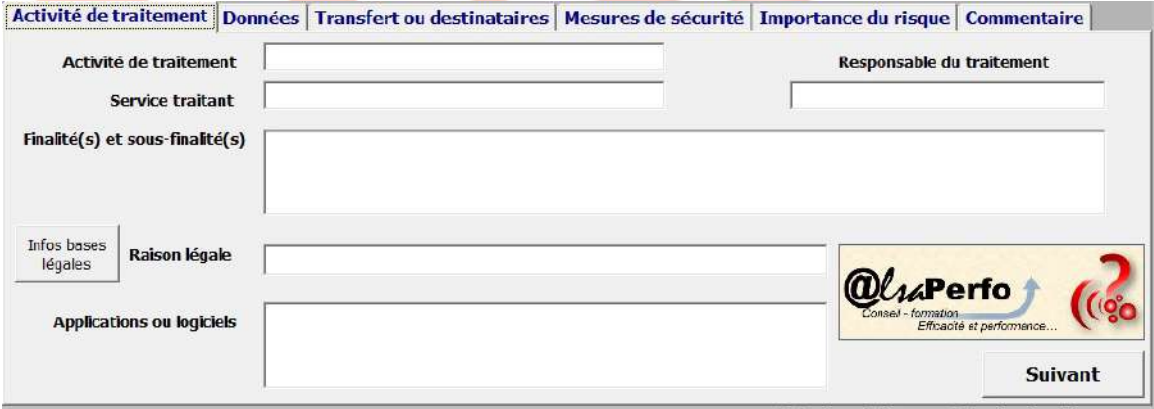

Il faut ensuite renseigner le champ concernant la finalité de l'activité, ainsi que les sous finalités éventuelles. En d'autres termes, quel est l'objectif de l'activité de traitement et quels peuvent être les objectifs connexes, entrainant un traitement des données similaire à l'objectif principal.

Le champ de la raison légale indique sur quel principe l'organisme s'appuie pour légitimer le traitement des données à caractère personnel, dans le cadre de cette activité.

Pour chacune de vos finalités, il s'agit de garantir alternativement :

- L'exécution du contrat,
- L'obligation légale,
- L'exécution d'une mission d'intérêt public,
- L'intérêt vital,
- L'intérêt légitime ou
- Le consentement

Il est possible de visionner les différentes définitions en cliquant sur le bouton vous ramenant sur le glossaire.

Finalement, dans cet onglet on trouve le champ relatif aux applications métier utilisées voire les logiciels utilisés dans le cadre du traitement de cette activité.

Nota : un outil de messagerie comprend des données à caractère personnel et se doit d'être indiqué également dans ce champ.

L'onglet «Données» indique la catégorie des individus concernés (ex: collaborateurs, adhérents, clients, ...).

Les données générales sont sélectionnées en cochant les cases prévues. Si des données à caractères personnel ne figurent pas dans la liste proposée, on peut les intégrer dans le champ «Autres».

Il faut également indiquer si l'activité en question intègre des données sensibles. Sélection «Oui/Non».

Si «Qui» est sélectionné, il faut indiquer dans la rubrique «Autres», la typologie de données sensibles en question et le cadre exact de leur utilisation.

Données sensibles : elles sont décrites à l'article 8 de la loi informatique et libertés, et à l'article 9 du RGPD. Certaines données ne peuvent être ni collectées, ni traitées au regard de leur caractère sensible, sauf si la personne a donné son consentement.

Il s'agit des données de santé, des données à caractère racial ou ethnique, des opinions politiques ou syndicales, des convictions religieuses, des données relatives à la vie sexuelle.

L'utilisateur d'une plateforme devra donc se montrer particulièrement vigilant dans la rédaction de ses commentaires s'il veut être en conformité avec la règlementation : il s'interdira par exemple de divulguer l'état de santé de ses clients (séjour à l'hôpital, description d'une maladie). L'utilisation de ce type de données impose de réaliser une analyse d'impact et est soumis à l'autorisation préalable de l'autorité de contrôle.

Les informations ne peuvent être conservées de façon indéfinie dans les fichiers informatiques. Une durée de conservation doit être établie en fonction de la finalité de chaque fichier.

Au-delà, les données peuvent être archivées, sur un support distinct.

La durée de conservation déclarée dans le registre du traitement doit correspondre à la période durant laquelle les données restent accessibles ou consultables, par opposition avec la période d'archivage des données pendant laquelle celles-ci ne sont plus destinées à être utilisées et sont de ce fait, conservées sur un support distinct au sein d'un service d'archives, voire supprimées.

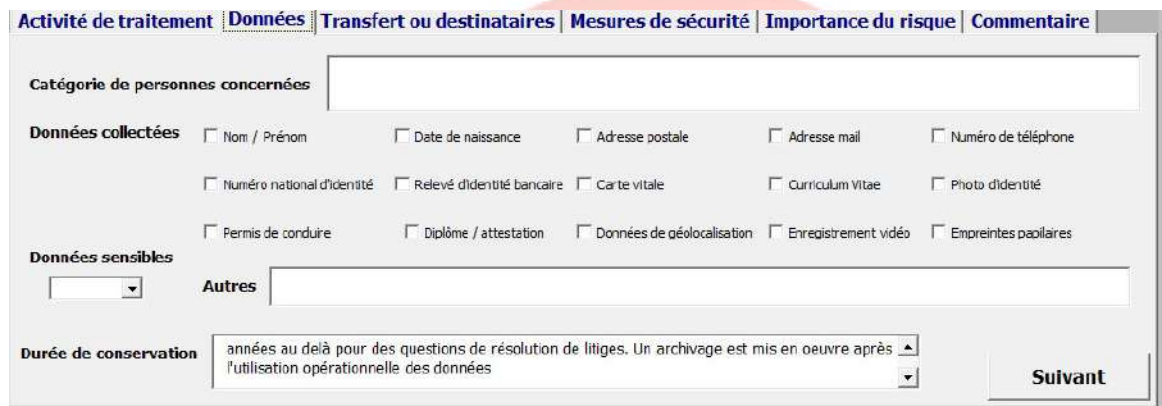

L'onglet «Transfert ou destinataires» indique le cheminement des données à caractère personnel relatifs à l'activité en question.

On y indique également si des données sont transférées en dehors des pays de l'UE (il est à noter que la Suisse est considérée comme étant membre de l'UE dans le cadre de l'application du RGPD).

Si des données étaient transférées hors UE, on indique la ou les destinations en question.

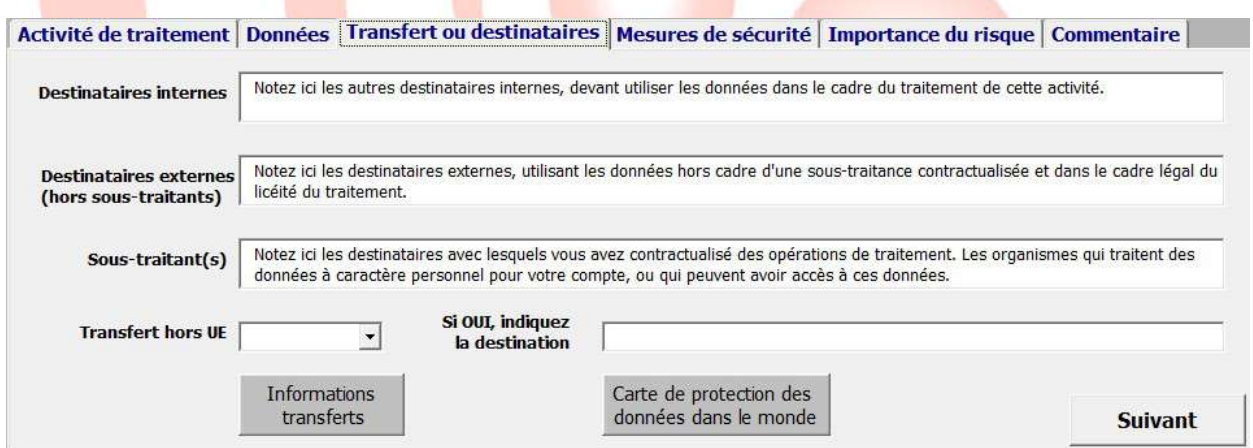

L'onglet «Mesures de sécurité» expose les mesures prises dans le cadre de la sécurisation des données à caractère personnel, ainsi que de la traçabilité en vue d'optimiser cette sécurisation. Ces mesures seront organisationnelles (habilitations, organisation hiérarchique, …), techniques (mise en place de restrictions d'accès, sécurisation des systèmes d'informations, dont les pare-feu, anti-virus, sécurisation des mots de passe et tout outils concourant à la lutte contre les intrusions dans le réseau, …)

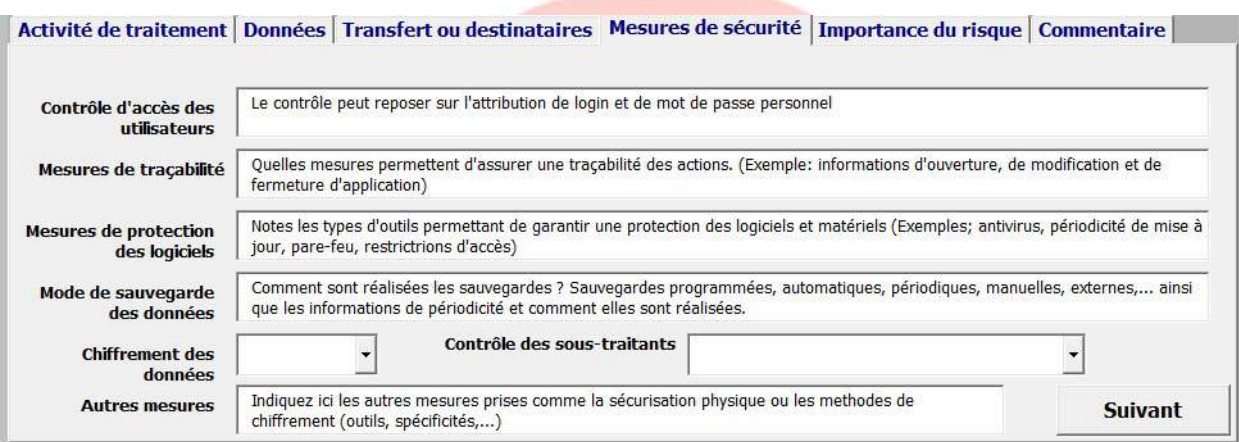

L'onglet mesurant «L'importance du risque» permet d'analyse les risques potentiels auxquels sont soumises les différentes activités. Les risques peuvent être de différentes dimensions et sont souvent interconnectés.

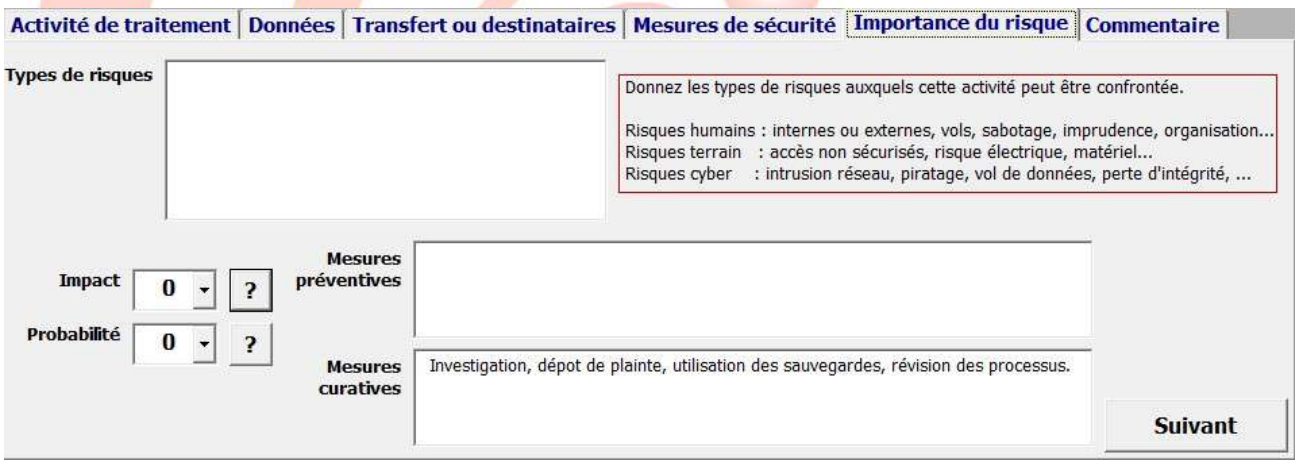

Cet onglet permet également d'évaluer l'impact, si les données se trouvaient compromises (valeurs de 1 à 4 , 1 étant un impact négligeable et 4 étant un impact maximal)

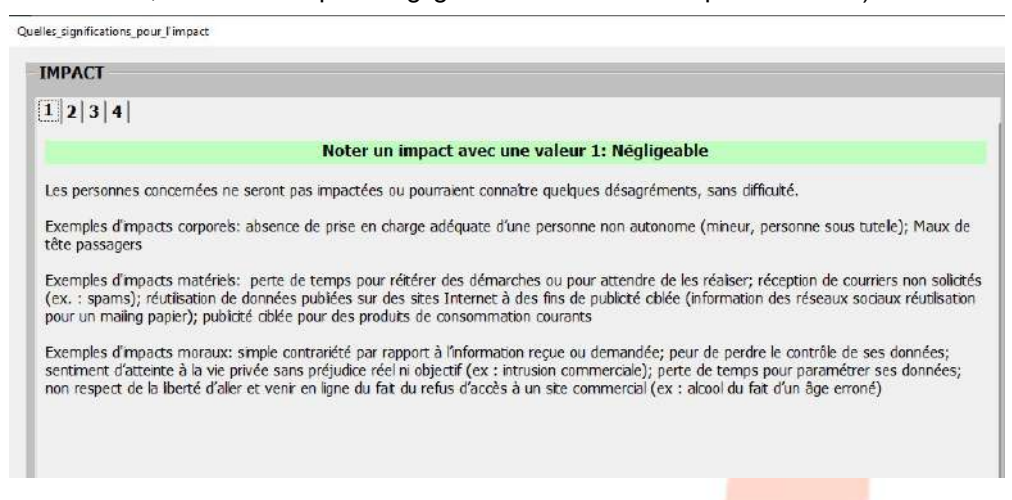

De même il s'agit ensuite d'évaluer la probabilité que le risque survienne (valeurs de 1 à 4, 1 étant une probabilité négligeable, et 4 une probabilité forte.

En cliquant sur le «?» les valeurs sont expliquées.

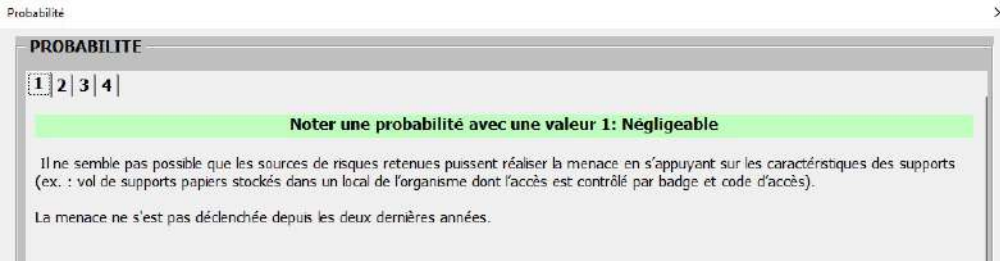

L'importance du risque correspond au produit « IMPACT » X « PROBABILITE » et est reporté sur la fiche de traitement de l'activité.

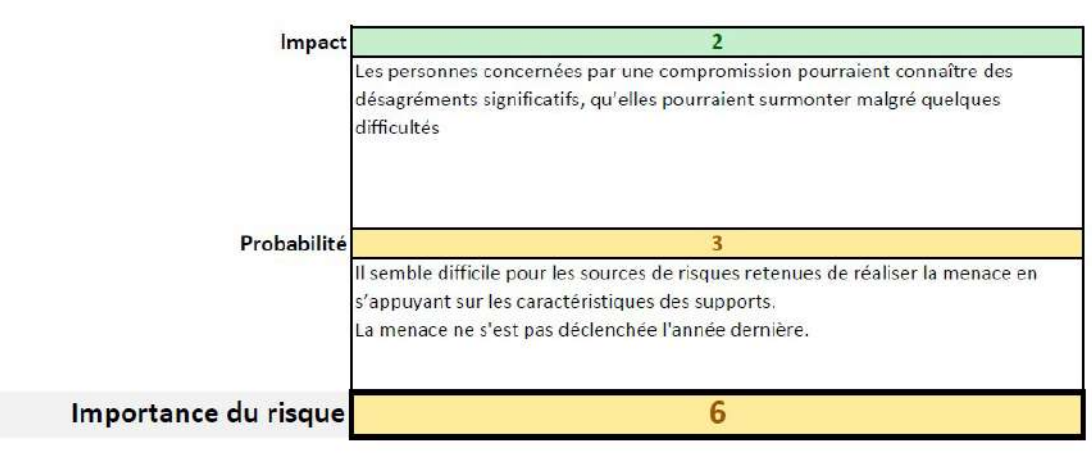

L'onglet « Commentaire et recommandations » contribue à l'optimisation du traitement.

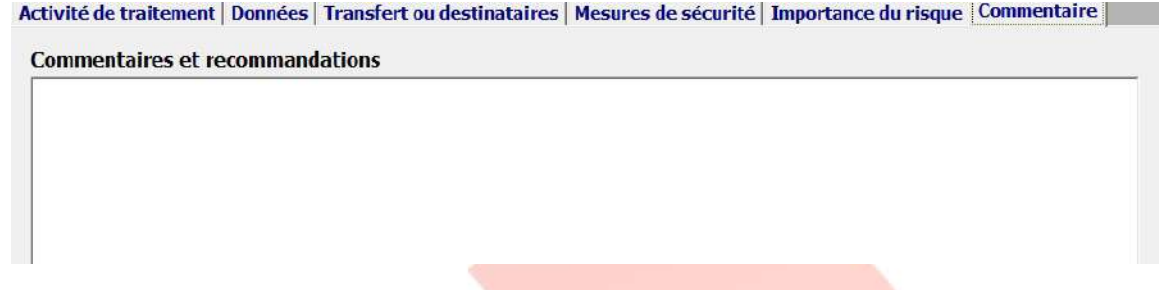

Lorsque les éléments requis auront été renseignés, il suffira de cliquer sur le bouton «Modifier» pour mettre à jour la base de traitement.

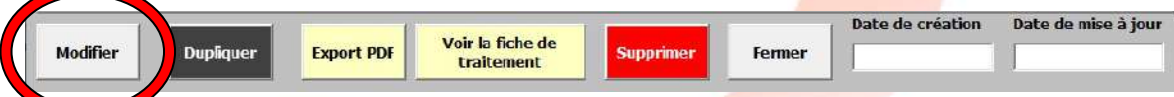

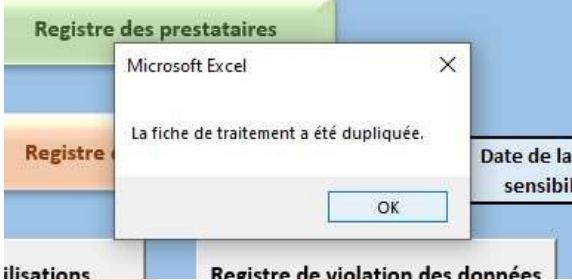

Il est possible de dupliquer la fiche en cliquant sur «Dupliquer». L'ensemble des éléments est ainsi dupliqué et une copie de l'activité de traitement est créée. Cette dernière apparaît dans la fenêtre de résultat et peut être modifiée comme toute fiche présente dans cette fenêtre.

La visualisation de la fiche de traitement s'effectue en cliquant sur le bouton «Voir la fiche de traitement»

Le bouton «Fermer» ferme cette fenêtre.

ATTENTION : Si aucune enregistrement n'est réalisé (bouton «Modifier»), l'enregistrement ne sera pas effectif.

La date de mise à jour est automatiquement intégrée dans la fiche de traitement et dans la base de traitement.

#### **3.2.Modification d'une fiche d'activité**

A l'instar du renseignement de la fiche d'activité de traitement, la modification est possible sur tous les champs après sélection de l'activité concernée.

La modification est effective après avoir cliqué sur le bouton «Modifier»

La date de mise à jour est automatiquement intégrée dans la base de traitement.

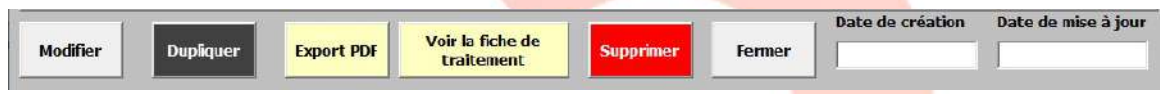

#### **3.3.Suppression d'une fiche d'activité**

On peut supprimer définitivement une activité de traitement en cliquant sur le bouton «Supprimer» (rouge) après sélection dans la fenêtre de résultats.

ATTENTION : toute suppression est définitive.

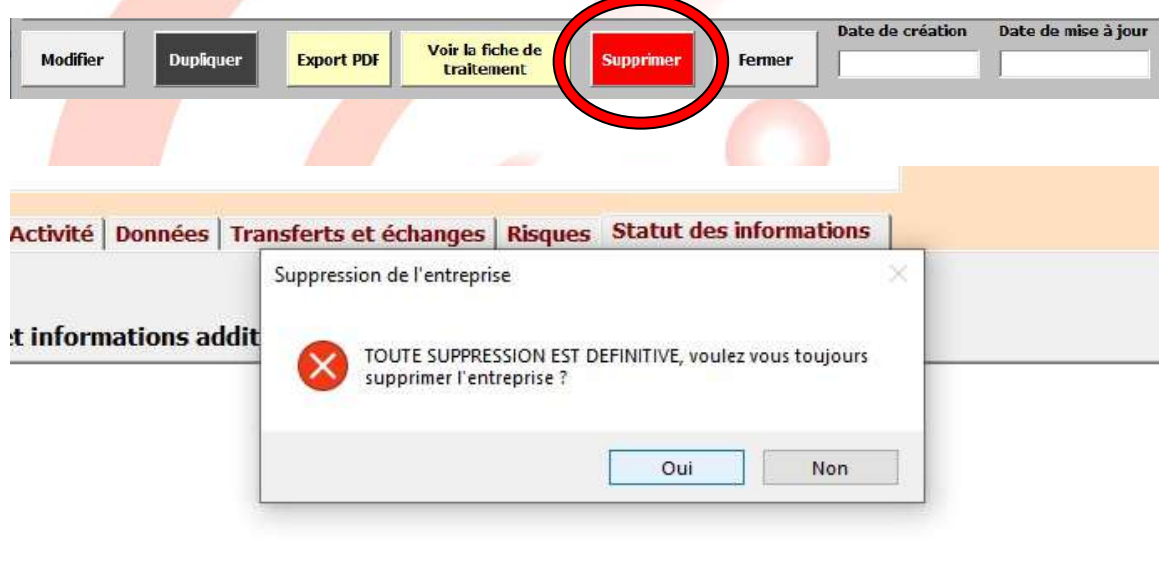

#### **3.4.Exporter les fiches d'activité**

Depuis la fenêtre «Gestion des traitements»:

Après sélection de l'activité dans la fenêtre de résultat, il vous est possible d'exporter la fiche de traitement sous format PDF dans un dossier qui est créé automatiquement au sein du dossier RGPD.

Alsaperfo SAS – SIRET 901807867 00022 – www.alsaperfo.fr – contact@alsaperfo.fr Retrouvez-nous sur les réseaux sociaux En activant le bouton d'export de fiche d'activité de traitement depuis le tableau de bord de gestion RGPD:

On peut, soit choisir une seule fiche à exporter en utilisant la liste déroulante reprenant l'ensemble des activités de traitement gérées, soit choisir d'exporter la totalité des fiches dans le dossier Fiche de traitement (ce dossier sera créé automatiquement s'il n'existe pas). La fiche de traitement d'activité choisie est directement visible dans l'onglet en question

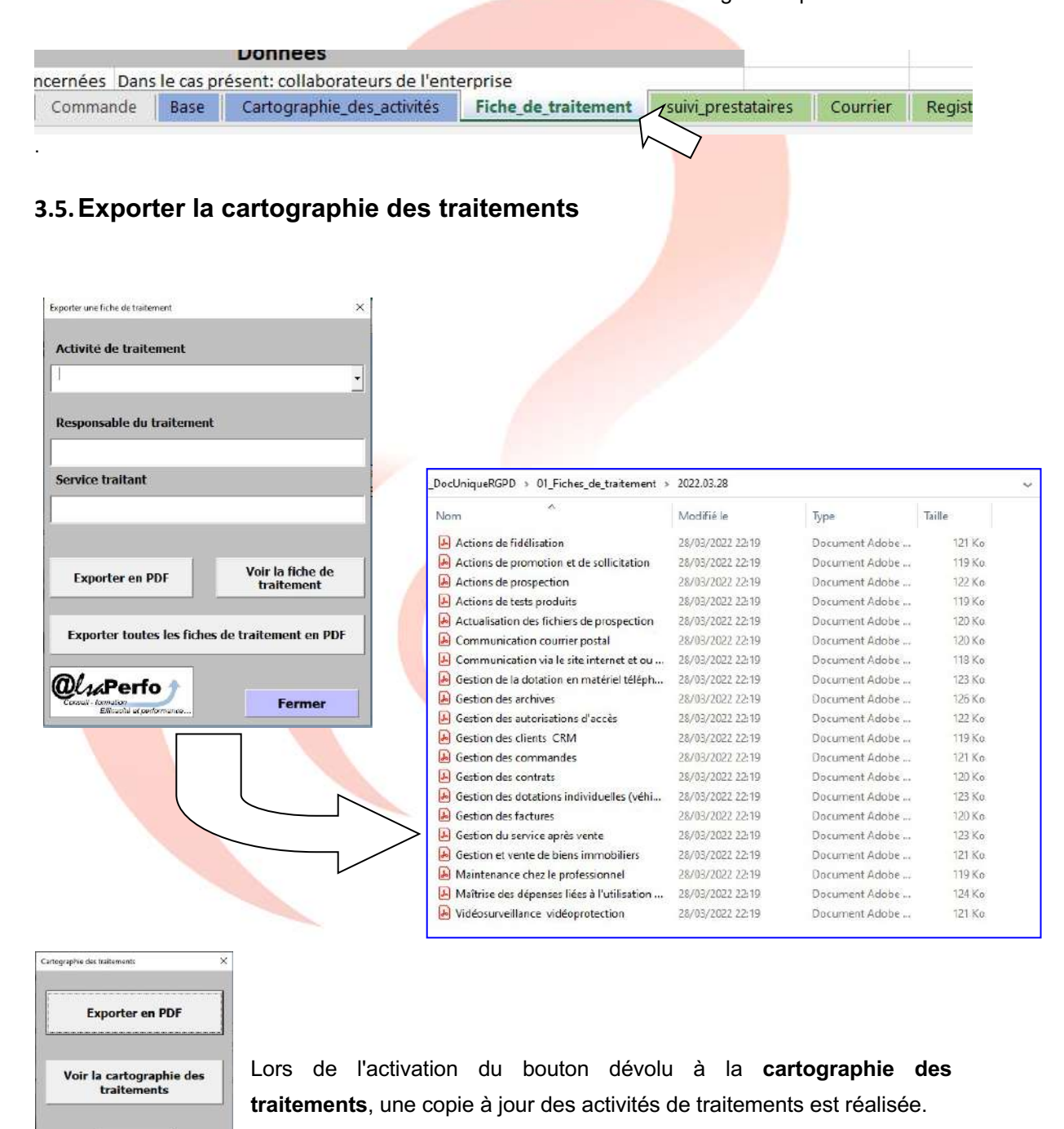

Alsaperfo SAS – SIRET 901807867 00022 – www.alsaperfo.fr – contact@alsaperfo.fr Retrouvez-nous sur les réseaux sociaux<br>Retrouvez-nous sur les réseaux sociaux

Fermer

Il est possible de visualiser cette cartographie des traitements.

Ou l'exporter directement en version PDF

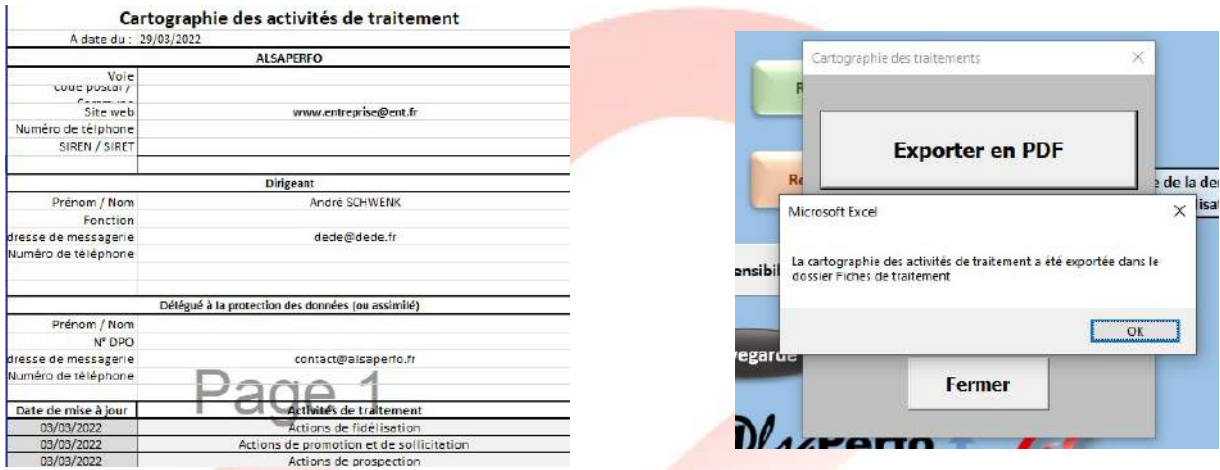

#### **3.6.Visualiser l'importance des risques pour les activités**

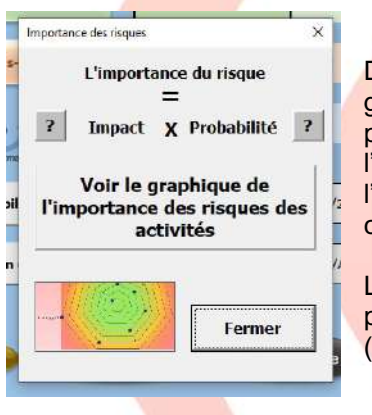

Dans la zone de traitement des activités, le bouton « Visualisation graphique de l'importance des risques des activités de traitement », permet d'accéder à l'outil de visualisation. Ce dernier présente l'importance du risque pour chaque activité de traitement, de l'activité ayant la valeur d'importance du risque la plus élevée, à celle ayant la valeur la plus faible.

Le degré d'importance repose sur la prise en compte de l'impact potentiel par rapport à la probabilité que ce risque survienne (*impact X probabilité*).

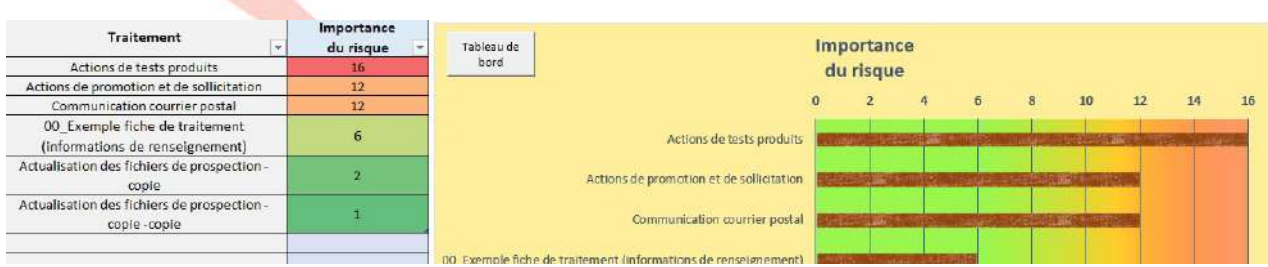

## **4. Le registre des prestataires**

Le registre des prestataires permet d'assurer le suivi des structures avec lesquelles votre organisme a contractualisé le traitement de données à caractère personnel que nous leur avons confiées.

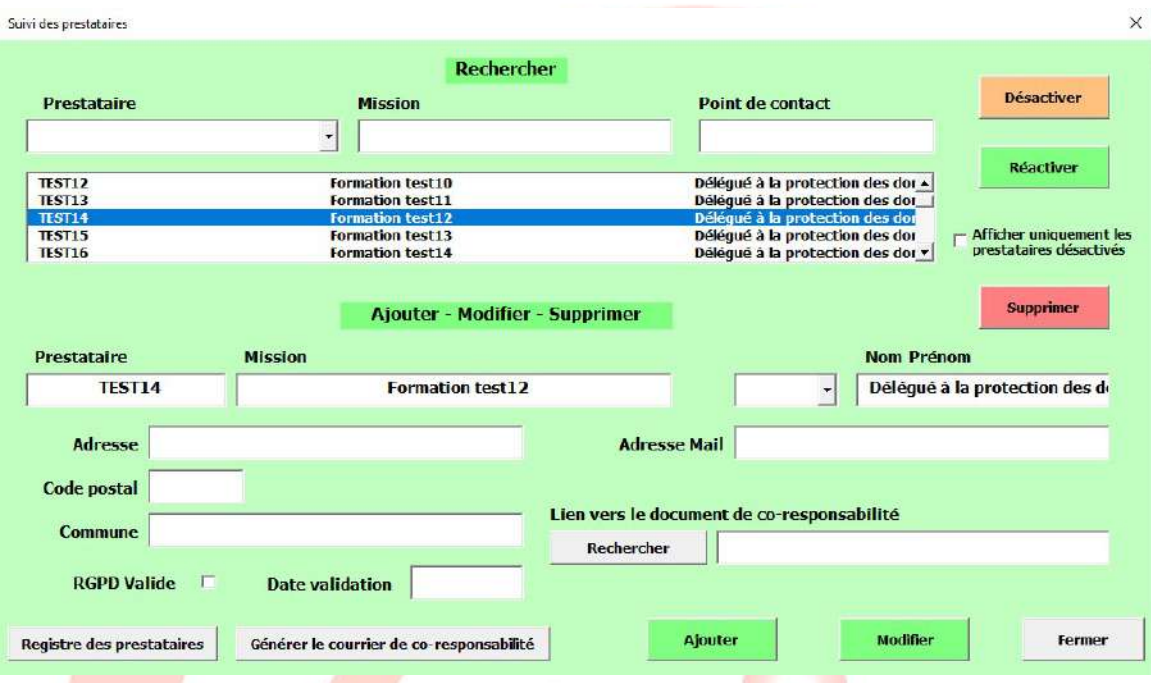

En activant le «Registre des prestataires», vous pouvez apporter les informations requises et intégrer le contrat qui vous lie.

Un prestataire est intégrable dans la base après avoir renseigné les champs et en appuyant sur «Ajouter», ou encore de modifier des éléments d'un prestataire (après avoir choisi le prestataire en question dans la fenêtre de résultats) qui se trouve déjà en base en cliquant sur «Modifier», et après avoir apporté les modifications requises.

Il est également possible de désactiver la ou les entreprise(s) qui ne travaille(nt) plus pour vous de manière temporaire, voire la ou les réactiver le cas échéant.

La suppression peut être envisagée, cette dernière est cependant définitive.

Lorsque l'on ne connait pas le nom et prénom du DPO (délégué à la protection des données), il suffit de sélectionner «DPO» dans le menu déroulant et de ne pas renseigner le champ «Nom prénom».

Lorsqu'une date de validation (date de signature de contrat par exemple) est intégrée dans le champ concerné, la case «RGPD valide» est activée par défaut.

Cette fenêtre permet, de plus, de générer automatiquement un fichier sous format PDF, nommé « courrier de co-responsabilisation » . Ce courrier, préformaté pourra être envoyé à l'entreprise qui n'a pas encore assuré sa démarche RGPD, ou du moins, qui n'a pas intégré les éléments «RGPD» dans le contrat de prestation.

Le fichier «Courrier de co-responsabilisation» est exporté vers de dossier nommé «Courrier» qui se trouve dans le dossier «02 Prestataires»

La possibilité d'exporter le registre des prestataire est offerte en cliquant sur le bouton «Registre des prestataires». Ainsi, un fichier, sous format PDF est exporté dans le dossier «02 Prestataires». Le fichier sera automatiquement daté.

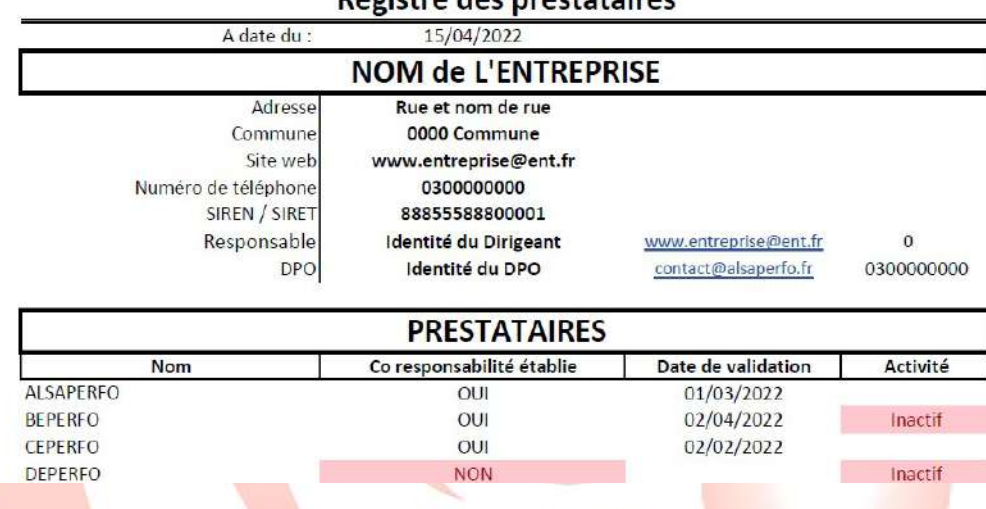

#### Degistra des prestataires

#### **5. Le registre de sous-traitance (clients)**

Le registre de sous-traitance sert à prouver la prise en compte du RGPD au niveau de vos clients. Par clients, dans ce cadre, on entend les structures qui vous ont mandatées pour traiter les données à caractère personnel dont elles disposent, à leur profit.

Par exemple, un organisme de formation sera sous-traitant d'une entreprise qui lui demande d'organiser et de conduire une action de formation au profit de ses collaborateurs. Ainsi, cet organisme de formation utilisera des données à caractère personnel des intéressés pour mener cette action.

Il s'agit en fait d'assurer la co-responsabilité dans le cadre de la sécurisation desdites données.

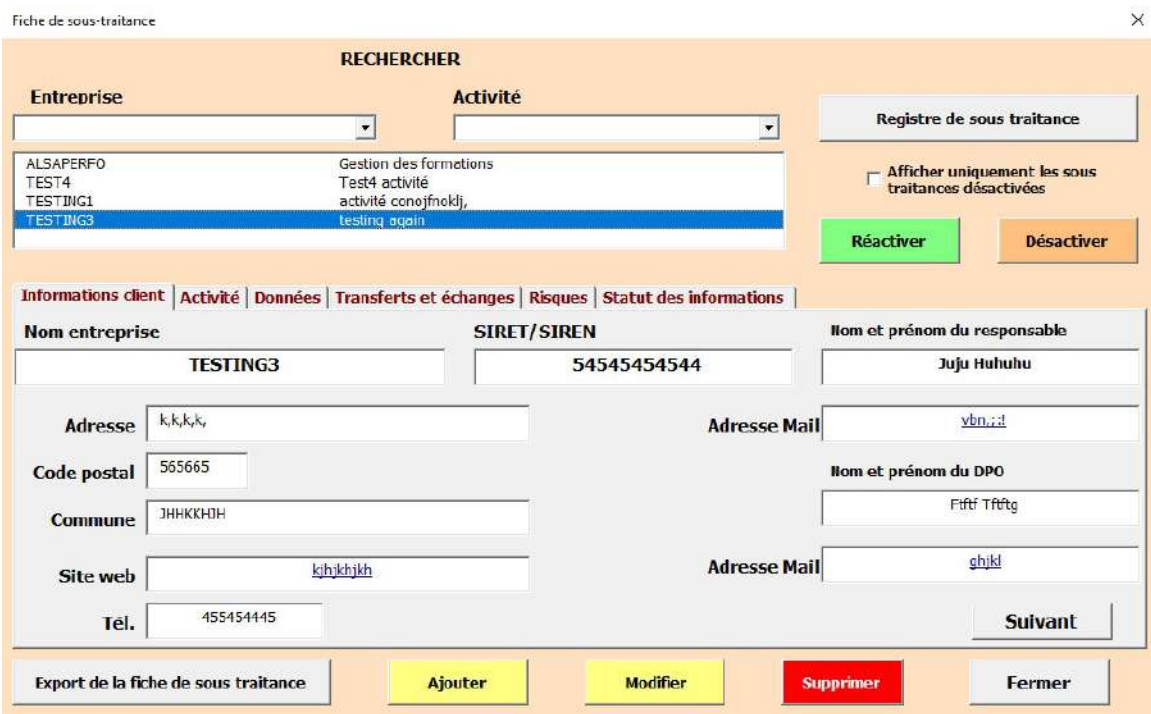

Ce registre reprend les caractéristiques suivantes :

Les informations de l'organisme client, c'est à dire pour lequel notre structure est sous-traitante, les différents points de contact, le type de mission dévolu, les données traitées, les transferts éventuels ainsi que les outils, fréquence et supports utilisés, le contrat qui lie les parties, les mesures organisationnelles et techniques mises en œuvre, les risques potentiels.

Le renseignement des différents champs permet de peupler la base de sous-traitance.

Il est ainsi possible d'exporter une fiche de sous-traitance, si le client la demande, mais aussi d'exporter une cartographie reprenant l'ensemble des structures pour lesquelles on agit comme sous-traitant.

Dans la fenêtre de ce registre on peut créer une nouvelle structure, la modifier, la désactiver, la réactiver, mais aussi purement et simplement la supprimer.

ATTENTION : toute suppression est définitive.

On peut choisir de n'afficher que les entreprises «désactivées» pour les réactiver ou tout simplement pour consultation, voire modification.

Lorsque l'on réalise l'export de la cartographie des clients, un fichier sous format PDF est exporté dans le dossier «03\_Clients».

Les éléments suivants se trouvent dans cet export :

Les informations de votre entreprise, la raison sociale de votre client, est ce que la validité du RGPD est notifiée, la date de la notification ainsi que l'activité (travaillez-vous encore pour lui) ou non pour ce client.

#### **6. Le suivi de la sensibilisation**

La sensibilisation aux risques est une obligation périodique et régulière imposée par le RGPD. Pour assurer le suivi des sensibilisations, le fichier comporte un onglet qui prend en compte la date de réalisation de la sensibilisation, le sujet, l'intervenant et le ou les destinataires de l'action de sensibilisation.

On peut accéder à cet onglet en cliquant sur le bouton «Suivi des sensibilisations».

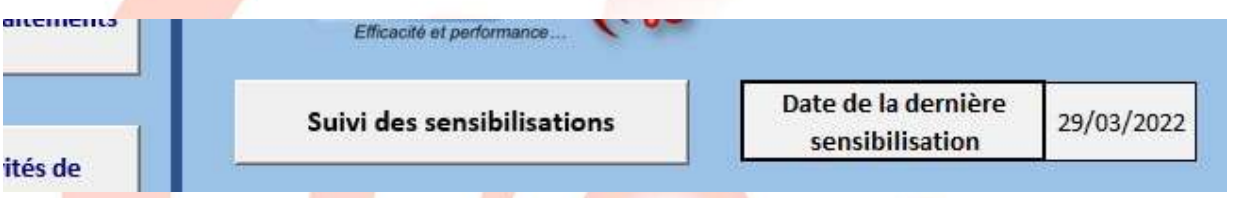

Une fois les éléments saisis dans la feuille dédiée au suivi des sensibilisations, il faudra cliquer sur le bouton «Tableau de bord» pour revenir au tableau de commande.

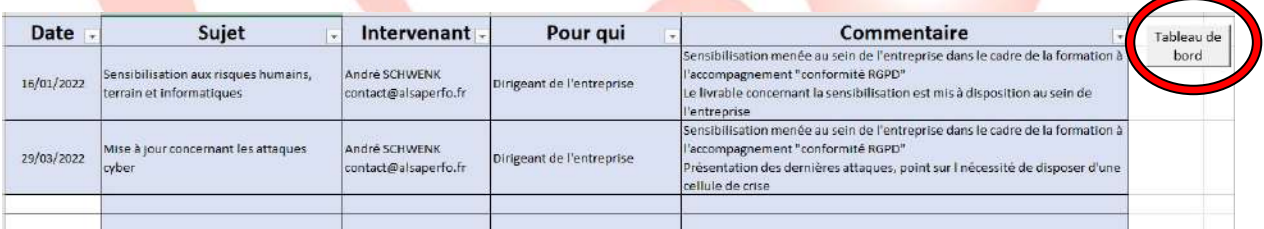

La date de la dernière sensibilisation apparaîtra sur ce tableau de commande.

# **7. Le suivi des demandes d'information ou actions**

Toute personne peut prendre connaissance de l'intégralité des données la concernant dans un fichier en s'adressant directement à ceux qui les détiennent, et en obtenir une copie dont le coût ne peut dépasser celui de la reproduction (cf article 15 du Règlement général sur la protection des données)

Vous devrez être en mesure de lui faire parvenir une copie des données que vous détenez sur lui et le renseigner sur :

- les finalités d'utilisation de ces données,

- les catégories de données collectées,

- les destinataires ou catégories de destinataires qui ont pu accéder à ces données,

-la durée de conservation des données ou les critères qui déterminent cette durée,

- l'existence des autres droits (droit de rectification, d'effacement, de limitation, d'opposition),

- la possibilité de saisir la CNIL,

- toute information relative à la source des données collectées si celles-ci n'ont pas directement été récoltées auprès de vous,

- l'existence d'une prise de décision automatisée, y compris en cas de profilage, et la logique sous-jacente, l'importance et les conséquences pour vous d'une telle décision,

- l'éventuel transfert de vos données vers un pays tiers (non-membre de l'UE) ou vers une organisation internationale.

Généralement la demande est écrite, soit par courrier postal, soit par mail et il est indispensable de prendre en compte ces demandes et questions. Pour le délai de réponse voici ce que dit la CNIL : *« L'organisme doit vous répondre dans les meilleurs délais et au plus tard dans un délai d'un mois. Ce délai peut être porté à trois mois selon la complexité de la demande ou le nombre de demandes reçues par l'organisme (article 12.3 du RGPD). Dans ce dernier cas, l'organisme doit vous informer des raisons de cette prolongation dans ce même délai d'un mois.*

*Si l'organisme ne vous répond pas dans le délai d'un mois ou refuse de faire droit à votre demande, vous pouvez adresser une plainte auprès de la CNIL avec les éléments attestant de vos*  démarches préalables. Pendant ce délai, vous pouvez demander la limitation du traitement, c'est*à-dire le « gel » de l'utilisation de vos données. »*

nes de Registre de violation des données Date du dernier incident #N/A Nombre de demandes Demandes de droit d'accès  $11$ ue de traitées ques

Le suivi en question est réalisé en activant le bouton « Demande de droit d'accès »

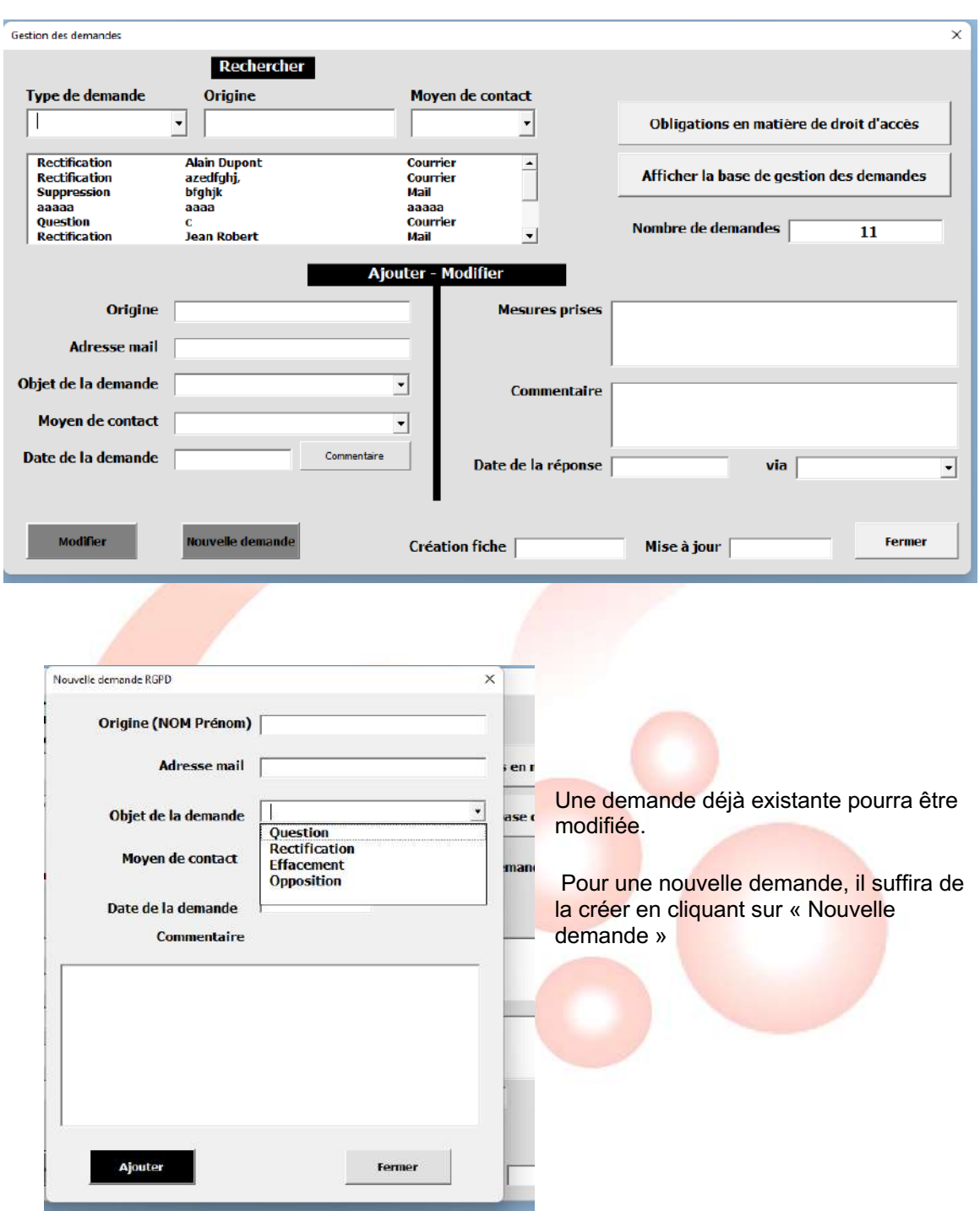

S'ouvre une fenêtre permettant de renseigner les différents champs et de garder une trace de la demande, du canal de demande, de la date de la demande et de celle du traitement.

### **8. Le registre des violations des données**

Lors d'une compromission volontaire ou accidentelle significative de données, il faudra prévenir les intéressés ainsi que la CNIL dans les 72h qui suivent la constatation de la compromission.

Pour suivre les compromissions éventuelles, il faut cliquer sur le bouton «Registre de violation des données» qui nous conduit à la feuille de suivi de ces violations.

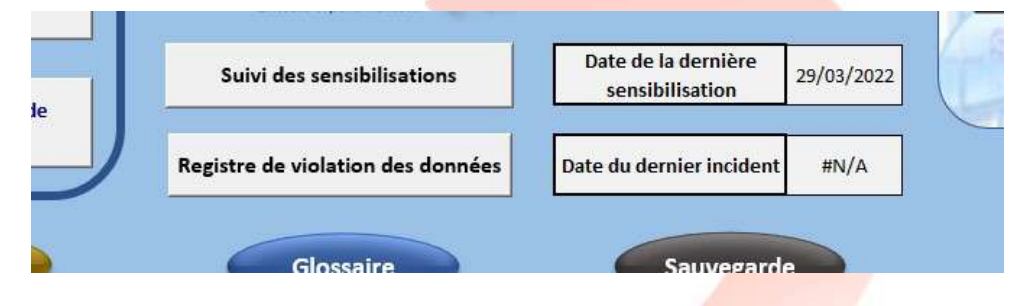

La feuille de suivi des violations permet d'avoir l'historique des compromissions éventuelles. Cette feuille dispose également du lien de la CNIL pour accéder au compte rendu. Ce dernier sera à renseigner en cas de compromission. La date du dernier incident apparaitra sur le tableau de commande.

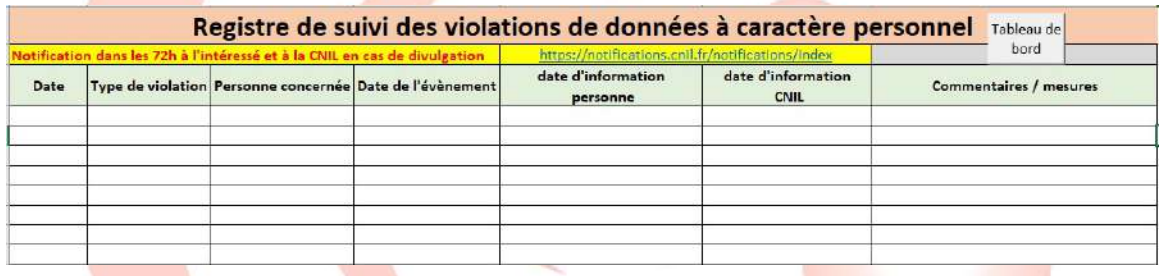

Pour revenir au tableau de commande, il faut cliquer sur le bouton «Tableau de bord».

#### **9. La sauvegarde**

Le bouton de sauvegarde permet de réaliser une sauvegarde de l'intégralité du fichier GestRGPD. Il n'y aura pas de copie des dossiers ou fiches diverses, puisque tous ces éléments figurent dans le fichier en question et peuvent, le cas échéant être exportés à la demande.

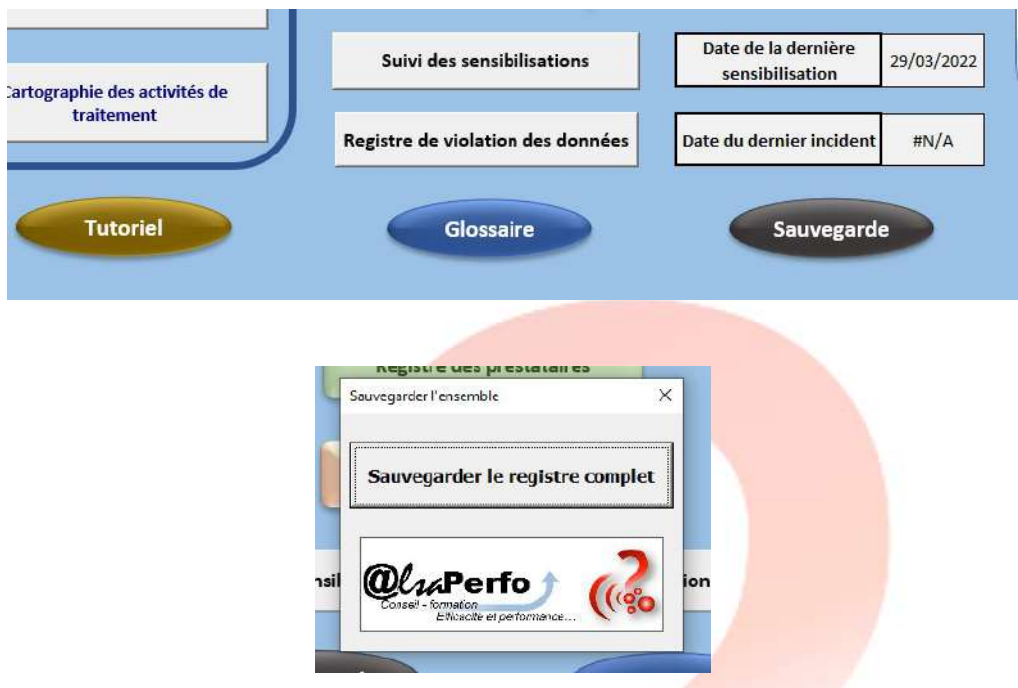

La sauvegarde va se situer dans le dossier «00\_Sauvegardes» et sera automatiquement horodatée.

# **10.Le glossaire**

Le glossaire mis à votre disposition reprend les termes généraux concernant le RGPD et vous permet ainsi d'avoir les explications nécessaires et les définitions officielles relatives à ces termes.

Pour y accéder, un clic sur le bouton glossaire ouvre ce dernier.

La recherche est réalisée grâce à la liste déroulante des termes, mais également en utilisant la recherche par mot.

La fenêtre des résultats propose ensuite les notions et en sélectionnant l'élément demandé, la définition apparait dans la zone de texte.

Un lien relatif à la notion choisie peut éventuellement apparaître. Il suffit de double cliquer sur le lien en question pour être redirigé vers la page en question.

Cette opération nécessite d'être connecté à Internet.

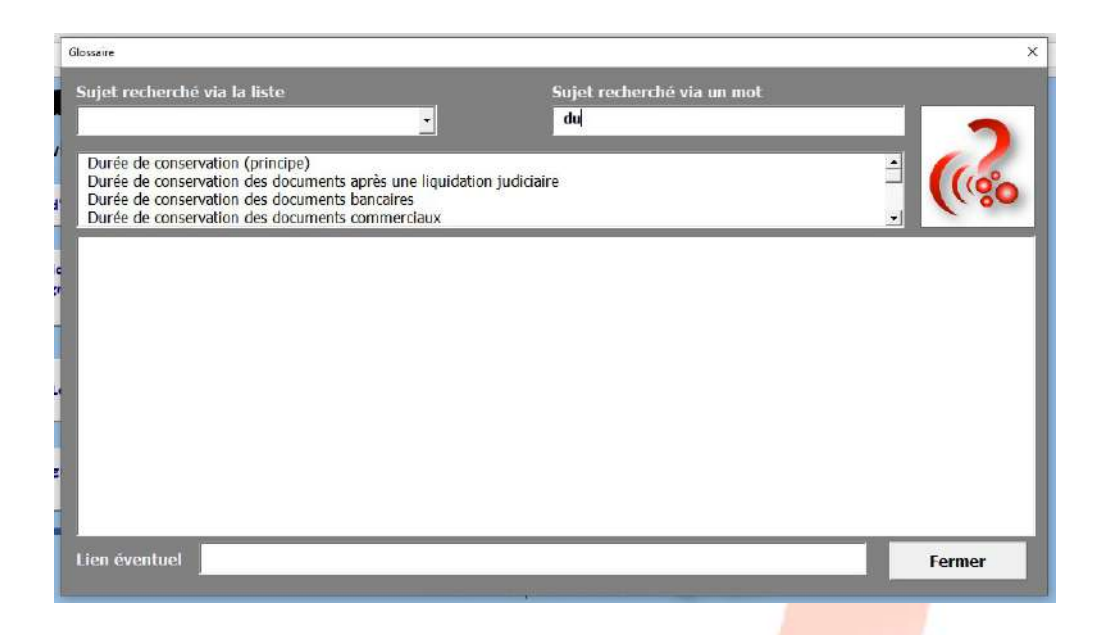

# **11. Conclusion**

Le présent fichier permet d'assurer le suivi de la gestion relative au RGPD en interne. Naturellement il s'agit là d'un outil à mettre à jour régulièrement. Ce n'est pas cet outil qui va assurer votre conformité mais bien les actions que vous menez en interne au regard de la protection des données et de la sécurisation du patrimoine de l'entreprise. Cet outil se veut être une aide dans l'optimisation des processus, plus qu'un simple outil de démonstration de la conformité de l'organisme**.**

*Alsaperfo©***, créateur de l'outil ne pourra pas être tenu responsable de la nonconformité au RGPD de votre organisme, ni du renseignement lacunaire des éléments demandés. Votre organisme est acteur de sa conformité, le délégué à la protection des données en est le chef d'orchestre, certes mais le responsable de la structure en est le responsable aux yeux de la loi.**

# 8 Règles d'OR **RGPD**

**/**

- √Licéité du traitement
- √Finalité du traitement
- ✔ Minimisation des données
- √Protection des données sensibles
- √Conservation limitée des données
- √Obligation de sécurité et confidentialité
- √Transparence
- √Respect des droits des personnes

**Ce document est destiné à faciliter la prise en main de l'application GestRGPD de Alsaperfo©.**

**L'utilisation de l'application ainsi que du présent tutoriel sont strictement interdits sans autorisation expresse de l'auteur.**

**Ils demeurent la propriété exclusive de Alsaperfo©. Toute modification apportée à GestRGPD, outre de ne pas être autorisée, entraînerait un dysfonctionnement de cette dernière.**

**Document réalisé par André Schwenk, à usage exclusif des utilisateurs autorisés de GestRGPD**

**Le 02/07/2023**